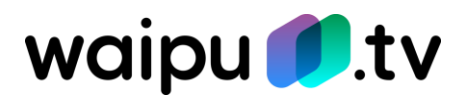

# **Häufig gestellte Fragen**

waipu.tv

# **Inhaltsverzeichnis**

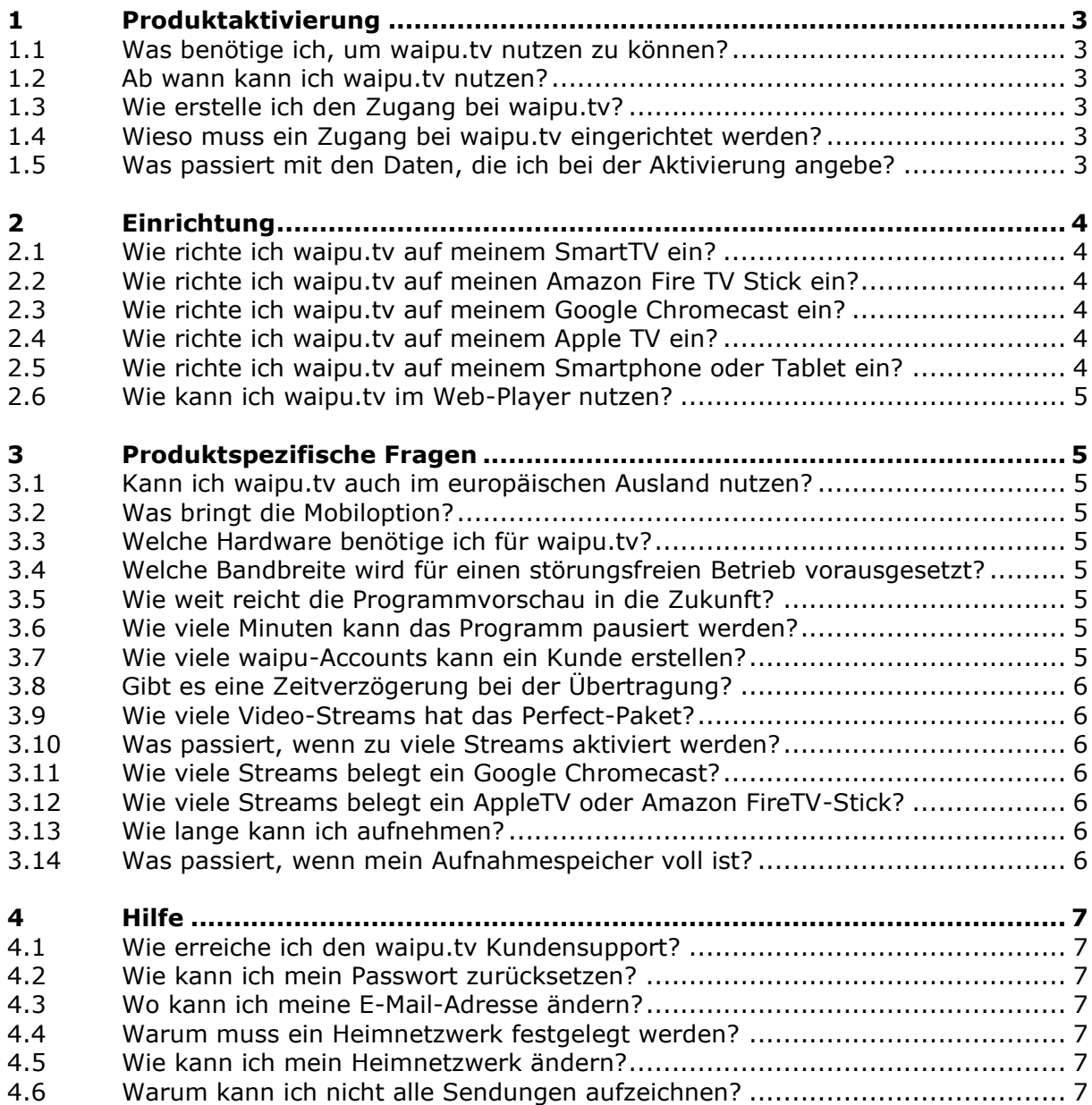

# <span id="page-2-0"></span>**1 Produktaktivierung**

### <span id="page-2-1"></span>**1.1 Was benötige ich, um waipu.tv nutzen zu können?**

waipu.tv ist rein app-basiert und kann auf einer Vielzahl von Geräten verwendet werden. Folgende Geräte können Sie aktuell für waipu.tv nutzen:

- Samsung Smart TV ab BJ 2017
- Android TV
- Apple TV ab der 4. Generation
- iPhone/iPad (iOS 9.3 und höher)
- Apple AirPlay (ab iOS 11)
- Android Smartphone/Tablet (Android 4.4 und höher)
- Amazon Fire TV Stick
- Google Chromecast
- PC/Mac (Web-Player)

Den aktuellen Stand finden Sie unter folgendem Link:<https://www.waipu.tv/geraete/>

# <span id="page-2-2"></span>**1.2 Ab wann kann ich waipu.tv nutzen?**

Als Neukunde / Neukundin finden Sie am Inbetriebnahmetag Ihres Internetanschlusses den Aktivierungscode in der Vertragsübersicht im persönlichen Bereich Ihres PlusPortals. Als Bestandskunde / Bestandskundin finden Sie den Aktivierungscode wenige Minuten nach der Buchung über das PlusPortal, ebenfalls in der Vertragsübersicht im persönlichen Bereich Ihres PlusPortals.

Der Aktivierungscode ist für die Zugangseinrichtung bei waipu.tv erforderlich. Nach der Zugangseinrichtung können Sie sofort auf die waipu.tv-Inhalte zugreifen.

### <span id="page-2-3"></span>**1.3 Wie erstelle ich den Zugang bei waipu.tv?**

Über den im PlusPortal hinterlegten Link können Sie Ihren Zugang bei waipu.tv erstellen.

### <span id="page-2-4"></span>**1.4 Wieso muss ein Zugang bei waipu.tv eingerichtet werden?**

Die Exaring AG übernimmt die lizenzrechtliche Abwicklung gegenüber den Senderunternehmen, weshalb eine zusätzliche Zugangseinrichtung nach der Produktbuchung erforderlich ist. Die Thüga SmartService GmbH übergibt dabei keine personenbezogenen Daten an die Exaring AG.

### <span id="page-2-5"></span>**1.5 Was passiert mit den Daten, die ich bei der Aktivierung angebe?**

Die Daten werden ausschließlich für die Vertragserfüllung verwendet. Eine Weitergabe an Dritte erfolgt nicht. Weitere Informationen finden Sie in den AGB [\(https://customer](https://customer-registration.waipu.tv/ui/agb)[registration.waipu.tv/ui/agb\)](https://customer-registration.waipu.tv/ui/agb) und den Datenschutzbestimmungen [\(https://customer](https://customer-registration.waipu.tv/ui/dse)[registration.waipu.tv/ui/dse\)](https://customer-registration.waipu.tv/ui/dse) der Exaring AG.

# <span id="page-3-0"></span>**2 Einrichtung**

#### <span id="page-3-1"></span>**2.1 Wie richte ich waipu.tv auf meinem SmartTV ein?**

Eine Schritt-für-Schritt-Anleitung finden Sie unter folgendem Link: <https://www.waipu.tv/so-gehts/smart-tv/>

#### <span id="page-3-2"></span>**2.2 Wie richte ich waipu.tv auf meinen Amazon Fire TV Stick ein?**

Eine Schritt-für-Schritt-Anleitung finden Sie unter folgendem Link: <https://www.waipu.tv/so-gehts/fire-tv/>

#### <span id="page-3-3"></span>**2.3 Wie richte ich waipu.tv auf meinem Google Chromecast ein?**

#### **Vorbereitung:**

- Stecken Sie den Google Chromecast in einen freien HDMI Port des Fernsehers.
- Installieren Sie die "GoogleHome"-App auf Ihrem Smartphone.
- Verbinden Sie das mitgelieferte Netzteil mit dem Chromecast.

#### **Google Chromecast mit WLAN verbinden:**

- Starten Sie die "GoogleHome"-App. Es muss ein aktives Google-Konto in der App hinterlegt werden.
- Verbinden Sie das Smartphone mit dem Chromecast. Falls die Verbindung nach kurzer Zeit nicht automatisch erfolgt, drücken Sie in der App rechts oben auf das Geräte-Icon und wähle den zu konfigurierenden Chromecast manuell aus.

#### **Code und WLAN-Einstellungen prüfen:**

- Der Installations-Assistent zeigt sowohl auf Ihrem Smartphone, als auch auf dem Fernseher einen Code an. Stimmen diese überein bestätigen Sie den Schritt mit "das ist mein Code".
- Die Details zur WLAN-Einstellung erscheinen. Prüfen Sie ob das richtige Netzwerk angezeigt wird und geben Sie das entsprechende WLAN-Passwort ein.
- Im Feld "Chromecast-Name" kann ein beliebiger Name eingeben werden.
- Mit einem Klick auf "weiter" wird der Chromecast dem Netzwerk hinzugefügt. Dies kann einen Moment dauern. Der Chromecast wird gegebenenfalls neu gestartet, um Updates zu installieren.

#### **Abschluss:**

- Achten Sie darauf das der Chromecast und das Smartphone im gleichen Netzwerk verbunden sind.
- $\bullet$  Starten Sie die "waipu.tv"-App.
- Wählen Sie rechts oben über das Cast-Symbol a deinen Chromecast aus.
- Viel Spaß beim waipen!

#### <span id="page-3-4"></span>**2.4 Wie richte ich waipu.tv auf meinem Apple TV ein?**

Eine Schritt-für-Schritt-Anleitung finden Sie unter folgendem Link: <https://www.waipu.tv/so-gehts/apple-tv/>

#### <span id="page-3-5"></span>**2.5 Wie richte ich waipu.tv auf meinem Smartphone oder Tablet ein?**

Eine Schritt-für-Schritt-Anleitung finden Sie unter folgendem Link: <https://www.waipu.tv/so-gehts/smartphones-tablets/>

### <span id="page-4-0"></span>**2.6 Wie kann ich waipu.tv im Web-Player nutzen?**

Eine Schritt-für-Schritt-Anleitung finden Sie unter folgendem Link: <https://www.waipu.tv/so-gehts/web-player/>

# <span id="page-4-1"></span>**3 Produktspezifische Fragen**

### <span id="page-4-2"></span>**3.1 Kann ich waipu.tv auch im europäischen Ausland nutzen?**

Ja, sofern Sie über ein mobiles Gerät wie Laptop, Smartphone und Tablet oder alternativ mit einem Google Chromecast waipu.tv nutzen. Hier funktioniert die Verbindung sowohl über die mobilen Daten, als auch über WLAN.

### <span id="page-4-3"></span>**3.2 Was bringt die Mobiloption?**

Durch die Mobiloption ist es möglich die privaten Sender der ProsiebenSat1- sowie RTLGruppe außerhalb des Heimnetzwerkes zu sehen. Die übrigen Sender sind auch ohne Mobiloption unterwegs zu empfangen.

### <span id="page-4-4"></span>**3.3 Welche Hardware benötige ich für waipu.tv?**

Für mobiles Fernsehen benötigst du nur ein Smartphone oder Tablet. Soll waipu.tv an einem Fernseher betrieben werden, wird ein Amazon FireTV-Stick, ein Google Chromecast oder ein castfähiger Fernseher benötigt. Der Apple TV wird ab der 4. Generation und Apple AirPlay ab iOS 11 unterstützt.

### <span id="page-4-5"></span>**3.4 Welche Bandbreite wird für einen störungsfreien Betrieb vorausgesetzt?**

Für waiput.tv Comfort in SD-Qualität empfehlen wir eine Bandbreite von 3 Mbit/s pro Stream bei einem Verbrauch von ca. 700 MB/Stunde. Für Perfect in HD-Qualität empfehlen wir eine Bandbreite von 7 Mbit/s pro Stream bei einem Verbrauch von ca. 3 GB/Stunde).

### <span id="page-4-6"></span>**3.5 Wie weit reicht die Programmvorschau in die Zukunft?**

Du kannst das TV-Angebot der kommenden 14 Tage einsehen und bereits Aufnahmen starten.

#### <span id="page-4-7"></span>**3.6 Wie viele Minuten kann das Programm pausiert werden?**

Das Programm kann bis zu 90 Minuten angehalten und anschließend wieder fortgesetzt werden.

### <span id="page-4-8"></span>**3.7 Wie viele waipu-Accounts kann ein Kunde erstellen?**

Pro E-Mail kann nur ein Account angelegt werden. Werden vom Kunden mehr benötigt ist eine alternative E-Mail nötig.

# <span id="page-5-0"></span>**3.8 Gibt es eine Zeitverzögerung bei der Übertragung?**

Durch die Übergabe der Sender sowie deren Aufbereitung für das Streaming entsteht eine geringfügige Verzögerung von ca. 20 Sekunden.

Zu ausgewählten Ereignissen wie der Fussball-WM optimieren wir durch ein patentiertes Verfahren die Übertragung und bieten für die WM-Sender ARD und ZDF

Hochgeschwindigkeits-Kanäle an. Damit braucht das TV-Signal nur noch ca. 3 Sekunden länger als via Satellit und ist damit spürbar früher da als beim Kabel.

### <span id="page-5-1"></span>**3.9 Wie viele Video-Streams hat das Perfect-Paket?**

Im Perfect-Paket können 4 Streams parallel genutzt werden. Dabei ist es unerheblich ob es

sich um ein mobiles oder stationäres Gerät handelt. Eine Kombination nach persönlichen Bedürfnissen ist problemlos möglich.

### <span id="page-5-2"></span>**3.10 Was passiert, wenn zu viele Streams aktiviert werden?**

In diesem Fall erhält das neueste Gerät die Fehlermeldung, dass zu viele Streams aktiv sind. Sobald ein Stream geschlossen ist kann das neue Gerät das Programm sehen.

### <span id="page-5-3"></span>**3.11 Wie viele Streams belegt ein Google Chromecast?**

Der Google Chromecast selbst belegt einen Stream. Jedoch benötigt er stets die Ansteuerung durch ein Smartphone oder Tablet welches ebenfalls einen Stream verbraucht. Deshalb werden in dieser Kombination immer 2 Streams belegt.

### <span id="page-5-4"></span>**3.12 Wie viele Streams belegt ein AppleTV oder Amazon FireTV-Stick?**

Sofern die waipu.tv-App direkt auf dem AppleTV oder Fire TV Stick installiert wird, kann dieser eigenständig betrieben werden und verbraucht nur 1 Stream. Demnach können im Perfect-Paket sogar 4 TVs gleichzeitig betrieben werden.

### <span id="page-5-5"></span>**3.13 Wie lange kann ich aufnehmen?**

In den Perfect- und Perfect-Mobile-Paketen für BREKO Partner können bis zu 300 Stunden aufgenommen werden.

### <span id="page-5-6"></span>**3.14 Was passiert, wenn mein Aufnahmespeicher voll ist?**

Sobald der Speicher aufgebraucht ist erhalte ich eine entsprechende Meldung und weitere Aufnahmen werden nicht gestattet. Ebenso werden programmierte Serienaufnahmen gestoppt. Sobald ich bereits gesehene Sendungen aus meinem Speicher lösche ist die Möglichkeit wieder vorhanden. Serienaufnahmen müssen dann erneut gestartet werden.

# <span id="page-6-0"></span>**4 Hilfe**

# <span id="page-6-1"></span>**4.1 Wie erreiche ich den waipu.tv Kundensupport?**

Haben Sie Fragen oder Probleme bei der Nutzung von waipu.tv? Bitte überprüfen Sie zunächst Ihre Internetverbindung. Bei generellen Problemen mit Ihrer Internetverbindung wenden Sie sich bitte an den Support von SmartService. Sollten Sie keine Probleme mit Ihrer Internetverbindung haben, so bietet Ihnen waipu.tv einen eigenen Hilfebereich unter folgendem Link:<https://hilfe.waipu.de/hc/de>

Bei einer waipu.tv Störung können Sie sich direkt an den Support von waipu.tv per E-Mail an: support@waipu.tv oder über das Kontaktformular [\(https://hilfe.waipu.de/hc/de/requests/new\)](https://hilfe.waipu.de/hc/de/requests/new) wenden.

Der Support von waipu.tv ist von Montag bis Sonntag von 09:00 bis 21:00 Uhr erreichbar.

# <span id="page-6-2"></span>**4.2 Wie kann ich mein Passwort zurücksetzen?**

Ein neues Passwort können Sie unter folgendem Link anfordern: [https://activa](https://activation.waipu.tv/ui/request_reset_password)[tion.waipu.tv/ui/request\\_reset\\_password](https://activation.waipu.tv/ui/request_reset_password)

### <span id="page-6-3"></span>**4.3 Wo kann ich meine E-Mail-Adresse ändern?**

Um Ihre E-Mail-Adresse zu ändern rufen Sie zunächst<https://www.waipu.tv/> auf, klicken anschließend auf "Login" und melden sich dann mit Ihren Zugangsdaten an.

Es startet nun der Webplayer. Klicken Sie auf das Personensymbol oben rechts, um in die Kontoverwaltung zu wechseln.

Im Untermenü "Kontodaten" können Sie Ihre E-Mail-Adresse ändern.

### <span id="page-6-4"></span>**4.4 Warum muss ein Heimnetzwerk festgelegt werden?**

Im Perfect Home-Produkt sind aus lizenzrechtlichen Gründen sind einige Sender nur für die Nutzung im eigenen Heimnetzwerk zugelassen und können nicht von unterwegs aus angesehen werden. Um auch außerhalb des Heimnetzwerkes diese Sender ansehen zu können, kann das Perfect Mobile-Produkt gebucht werden.

### <span id="page-6-5"></span>**4.5 Wie kann ich mein Heimnetzwerk ändern?**

Sollten Sie Ihr Heimnetzwerk bspw. wegen eines Umzugs ändern möchten, so können Sie das wie folgt vornehmen, sobald eine Verbindung mit dem neuen WLAN besteht.

- 1. Öffnen Sie die waipu.tv App.
- 2. In der App den Punkt "Mein Konto" auswählen.
- 3. Auf "Heimnetzwerk verwalten" klicken.
- 4. Die aktuelle WLAN-Verbindung wird als Heimnetzwerk mit einem Klick auf "Jetzt

festlegen" ausgewählt.

Bitte beachten: Das Heimnetzwerk kann nur alle 24 Stunden geändert werden. Ein Wechsel ist nur möglich, mit einer bestehenden WLAN-Verbindung.

### <span id="page-6-6"></span>**4.6 Warum kann ich nicht alle Sendungen aufzeichnen?**

Die Aufnahmefunktion für Sender der ProSiebenSat.1-Gruppe steht aus lizenzrechtlichen Gründen leider nur eingeschränkt zur Verfügung. Ob die Aufnahme einer Sendung möglich ist, können Sie daran erkennen, dass die Aufnahmetaste zur Auswahl angezeigt wird.